## **結婚報告はがきを作るには?**

文書番号 B20410 | 更新日 2010 年 3 月 5 日

∞∞∞∞∞∞∞∞∞∞∞∞∞∞∞∞∞∞∞∞∞∞∞∞∞∞∞∞∞∞∞∞∞∞∞

結婚報告はがきは、オープニングメニューの「**デザインの選択**」から行います。 ここでは同じデザインでペーパーアイテム一式が作成できる[**オリジナルデザインセットから選ぶ**]を使い、結婚 報告はがきの作成方法をご説明いたします。

- 1. [デザインを開く](#page-0-0)
- 2. [開いたデザインを編集する](#page-2-0)

## <span id="page-0-0"></span>**1** ペーパーアイテムのデザインを開きます

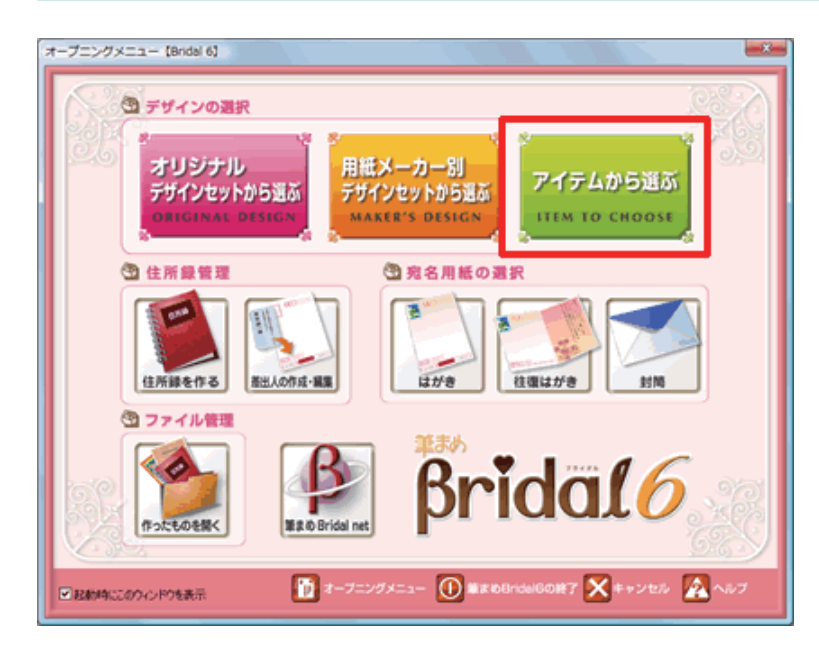

**1**  「**筆まめ Bridal 6**」を起動します。[**オー プニングメニュー**]が表示されたら、[**ア イテムから選ぶ**] をクリックします。

## **参考**

[**用紙メーカー別デザインセットから選ぶ**] **:** 特定の用紙メーカー別にデザインの選択ができます。 **[アイテムから選ぶ] :** 作成したいペーパーアイテムごとにデザインの選択ができます。

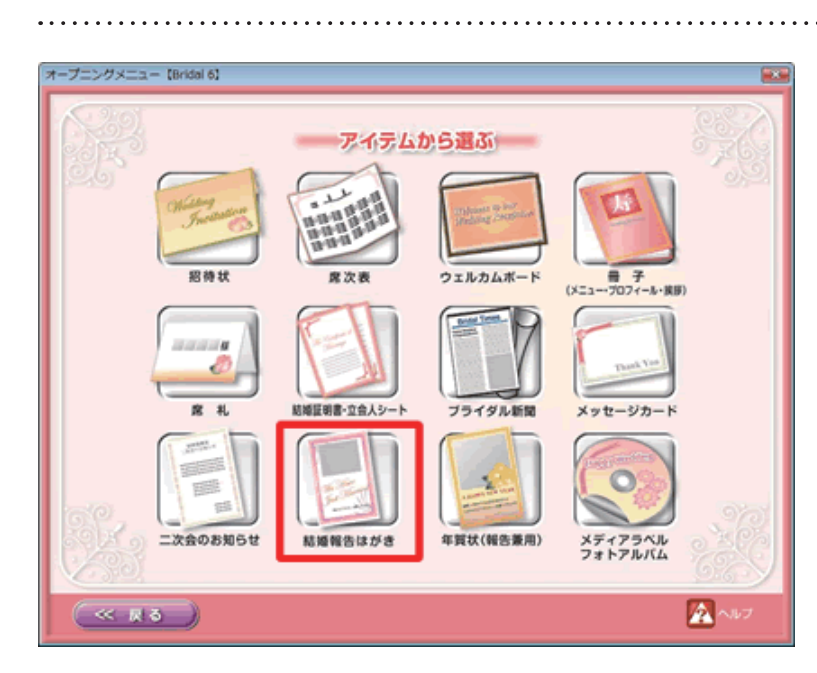

2 [結婚報告はがき]をクリックします。

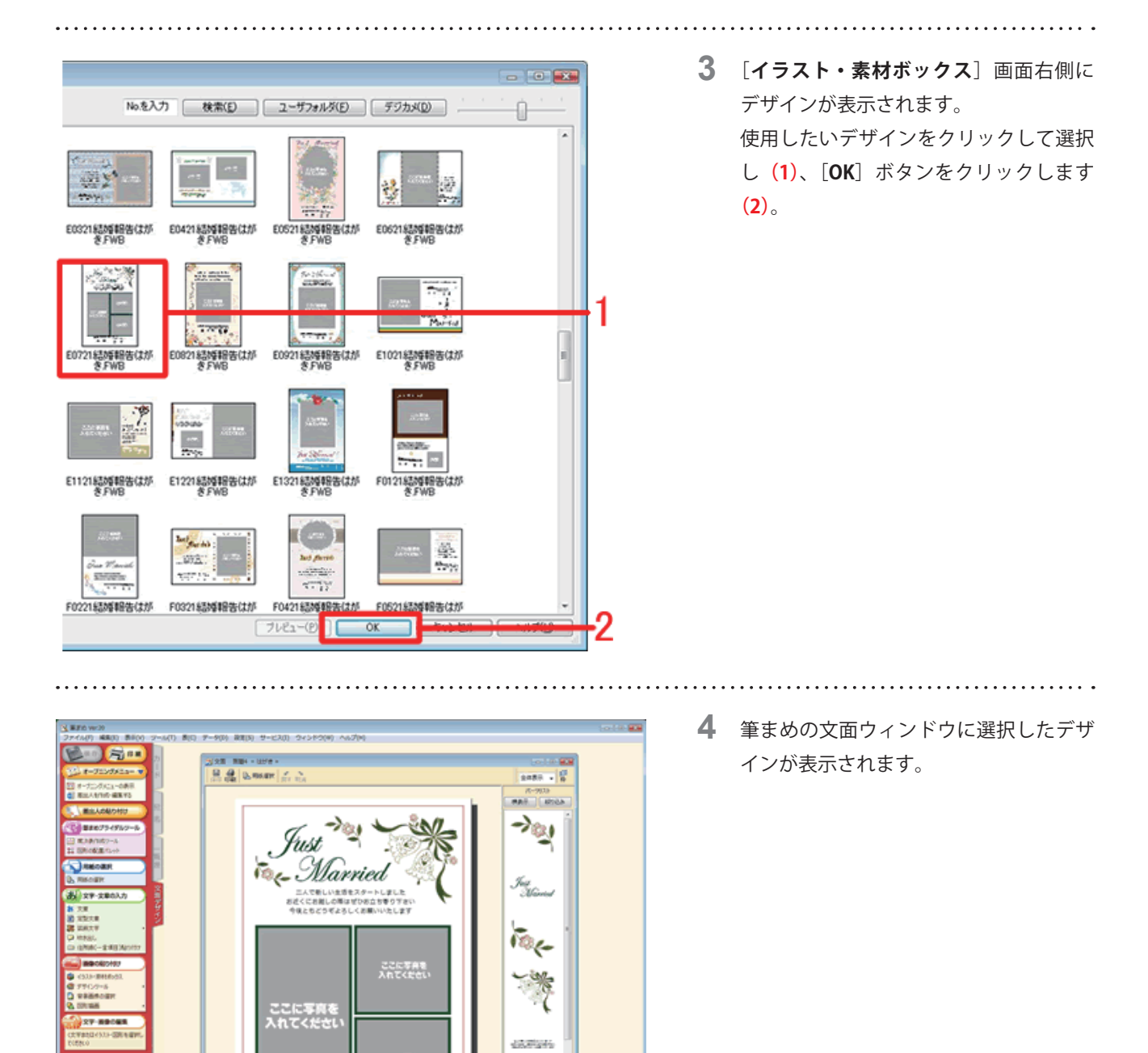

**COLTAR**<br>ARTKROL

\*コトロN 東京都港区高韓3-19-22  $1.75 \times 10^{-4}$ 

 $\sim 10^{10}$  and  $\sim 10^{10}$ 

F

<span id="page-2-0"></span>**2** 開いたデザインを編集します

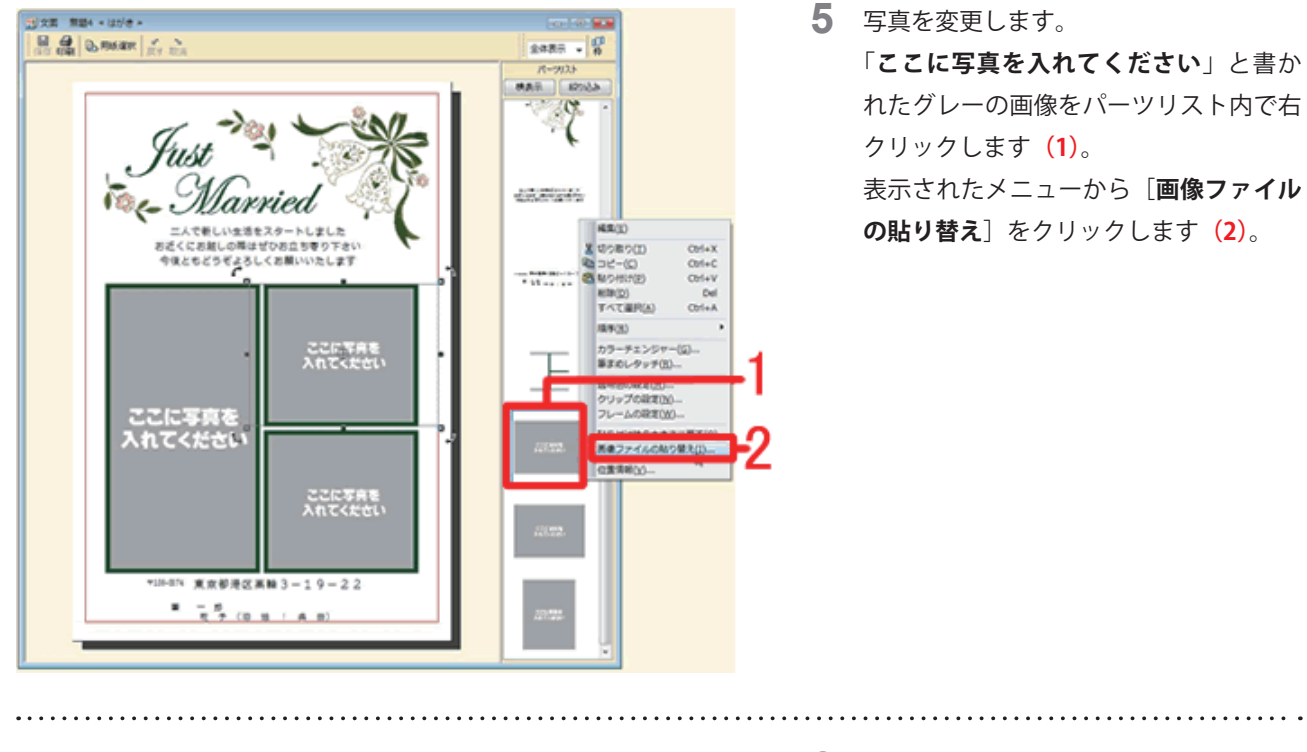

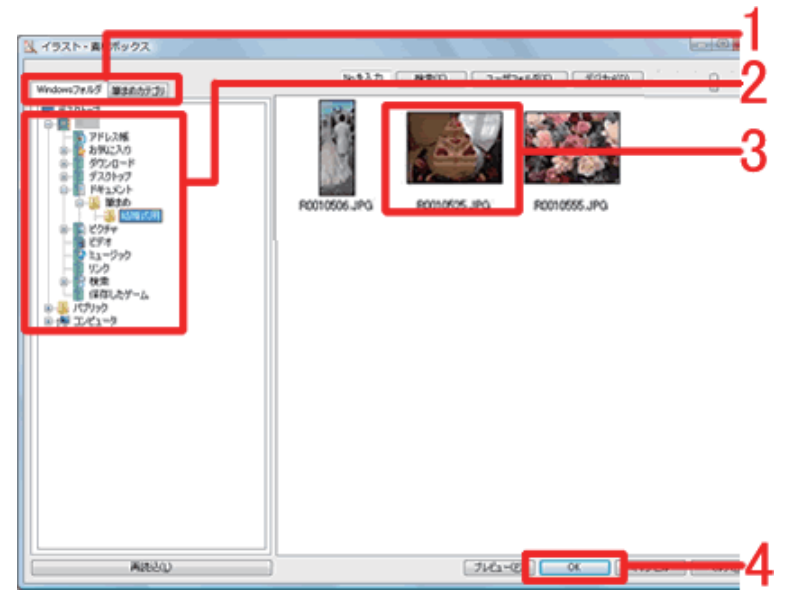

**6 [イラスト・素材ボックス**]画面が表示 されます。

> [**Windows フォルダ**]タブをクリックし ます**(1)**。

> 使用したい写真が保存されているフォル ダを選択し**(2)**、はがきに使用する写真 をクリックして選択し**(3)**、[**OK**]ボタ ンをクリックします**(4)**。

「筆まめ Bridal 6」製品 FAQ ー「結婚報告はがきを作るには?」

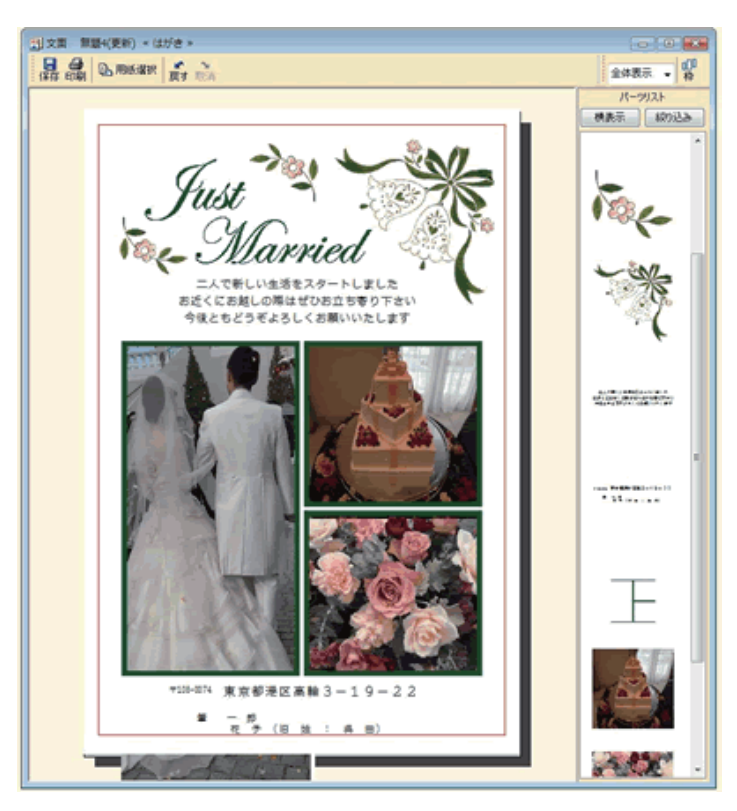

**7**  文面ウィンドウに写真が貼り付きます。 同様の手順で、グレーの画像と写真を差 し替えます。

## **参考**

枠より少し大きめに画像をリサイズするときれいに収まります。用紙からはみ出している画像は、印刷されないだけで すので、特に支障はありません。

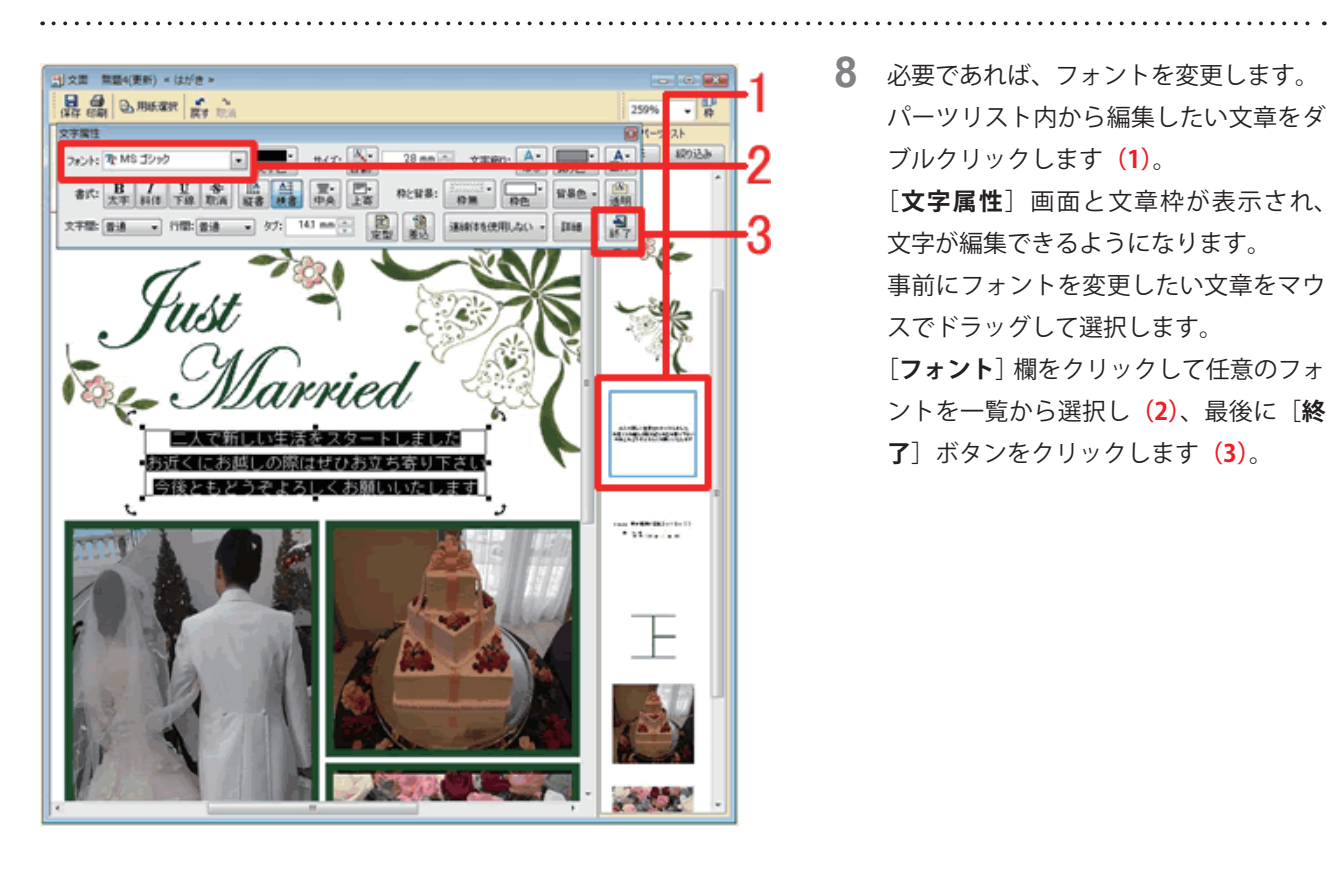

**8**  必要であれば、フォントを変更します。 パーツリスト内から編集したい文章をダ ブルクリックします**(1)**。 [**文字属性**]画面と文章枠が表示され、 文字が編集できるようになります。 事前にフォントを変更したい文章をマウ スでドラッグして選択します。 [**フォント**]欄をクリックして任意のフォ ントを一覧から選択し**(2)**、最後に[**終 了**]ボタンをクリックします**(3)**。

以上の操作で結婚報告はがきの編集ができます。